任課教師查詢課堂學生請假情形功能使用手冊 <sup>11006</sup> <sup>版</sup>

步驟:進入教務行政資訊系統→登入教職員工帳號→點擊左側列表學務選項→查詢作業→課堂學生 請假情形→查詢學期→選擇該堂課條列前方詳→查詢完成。

※學生若有請假,則會於學生列表中標示假別(紅字則為有請假但尚未走完簽核流程),老師可點擊欲 查看之同學該週請假假別文字即可詳閱同學請假申請內容。

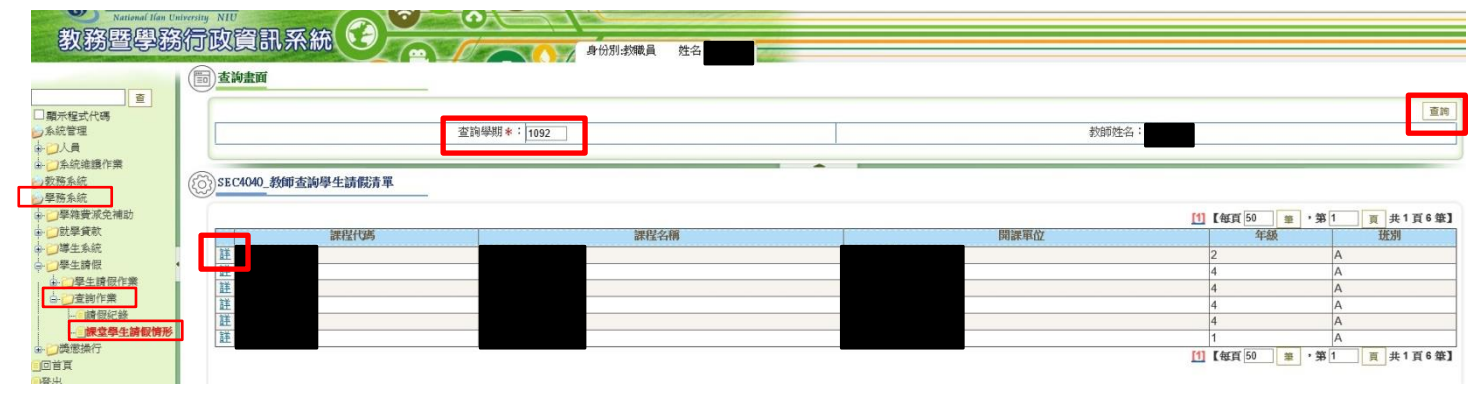

## 下圖為查詢後課堂學生請假情形列表

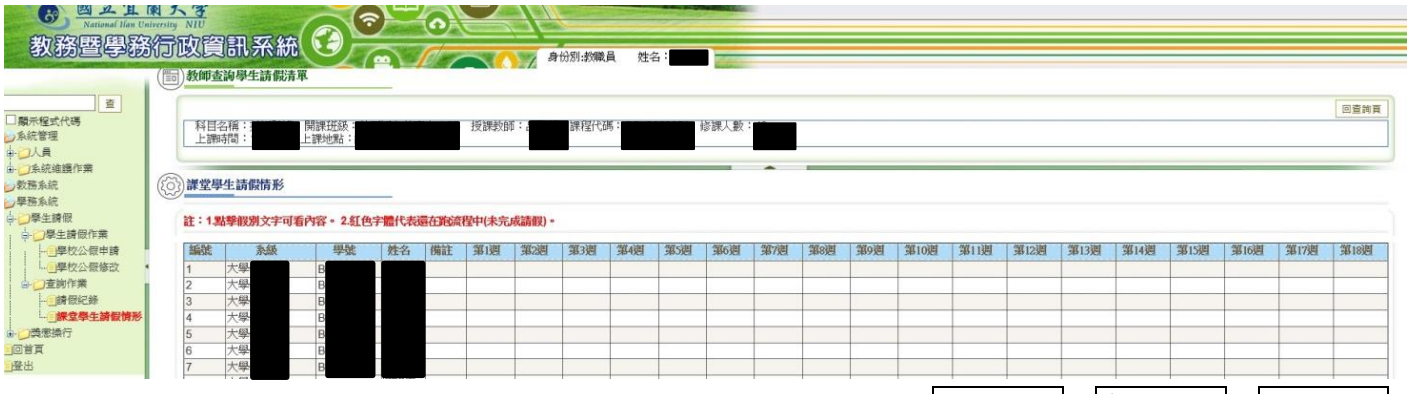

若老師需課堂學生請假情形列表(請假紀錄總表),可點擊左側列表學務選項→查詢作業→請假紀錄 →查詢匯出請假紀錄(如下圖)。

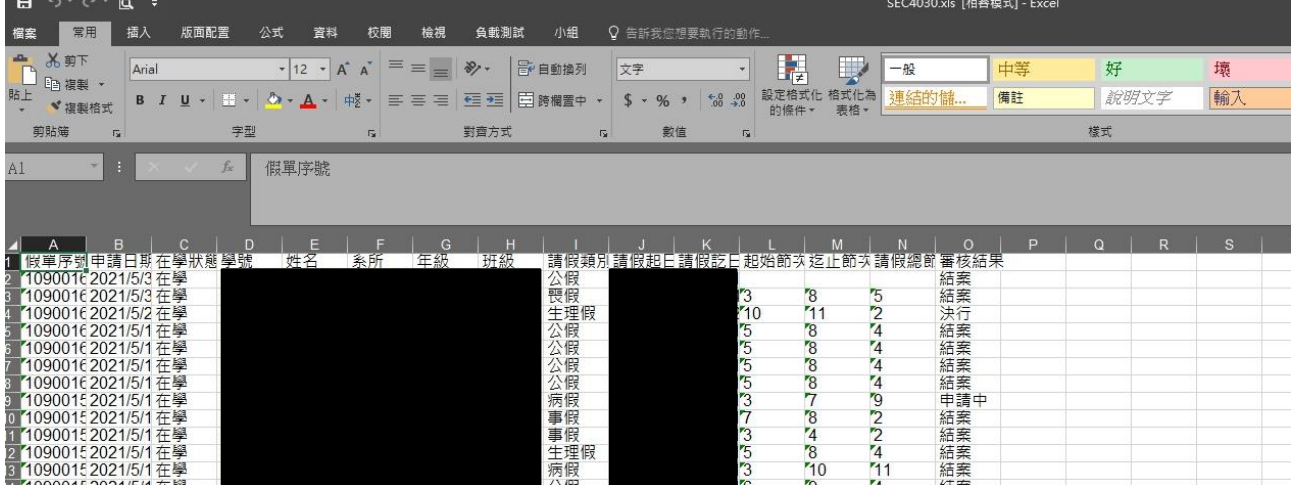